# (IKCNFTEL

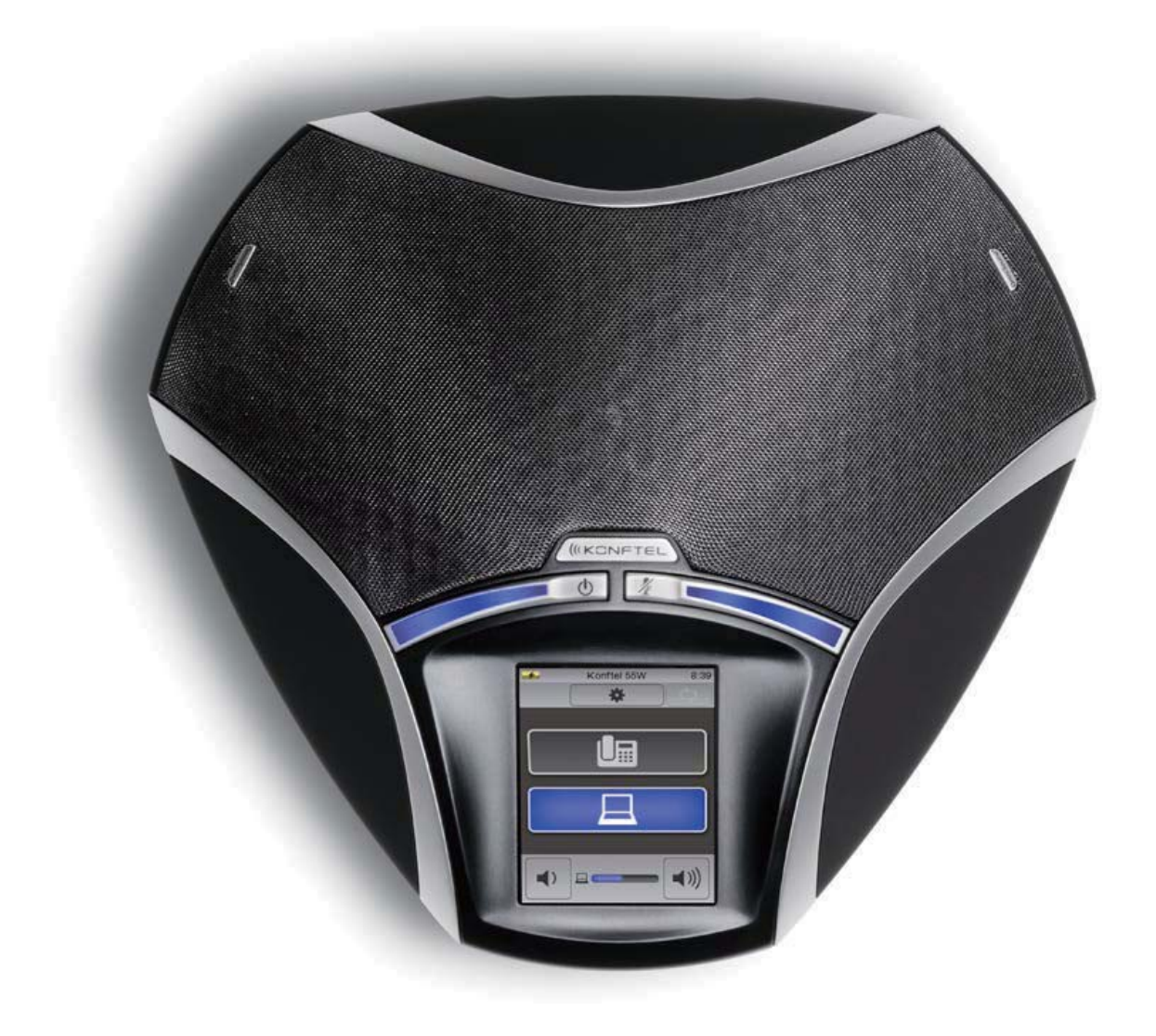

## Konftel 55 ユーザーガイド 日本語

## OmniSound® HD - より優れたサウンドクオリティ

独自特許のオーディオ技術OmniSound®は印象的で明瞭な全二重の音声通信を実現。バーチャル会議への参加の際双方向での会話を可能 にします。360°集音できる高感度マイクとスピーカーによってすべての出席者へ明瞭で力強い音が届けられます。 OmniSound®HDはVoIP通話でのHDオーディオ音声を。

バックグラウンドのノイズを最小にする自動エコーキャンセラーとノイズキャンセラー、またオーディオ特性に適合させるイコライザーを搭載。 これは音質を損なうこともクリッピング、ダンピング、エコーなどに煩わされることもなく自由に部屋の中を動くこと、他の人たちと話すこと、 ディスカッション、ディベートすることを可能にします。それらの機能によって最大限、リアルな音を体感することができるのです。

## $C\epsilon$

ここでKonftel ABはこの会議電話が1999/5/ECの不可欠な必要条件とその他関連事項に従ったものであるということを宣言します。 宣言全部を読むにはこちらをご覧ください。www.konftel.com/doc

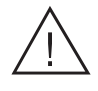

## 注意

Konftel 55を雨や湿気にさらさないでください

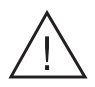

## 注意

Konftel 55の筐体を開けないでください

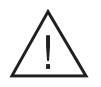

#### 注意

危機と電源を繋げるには専用の電源アダプタをお使いください

## 目次

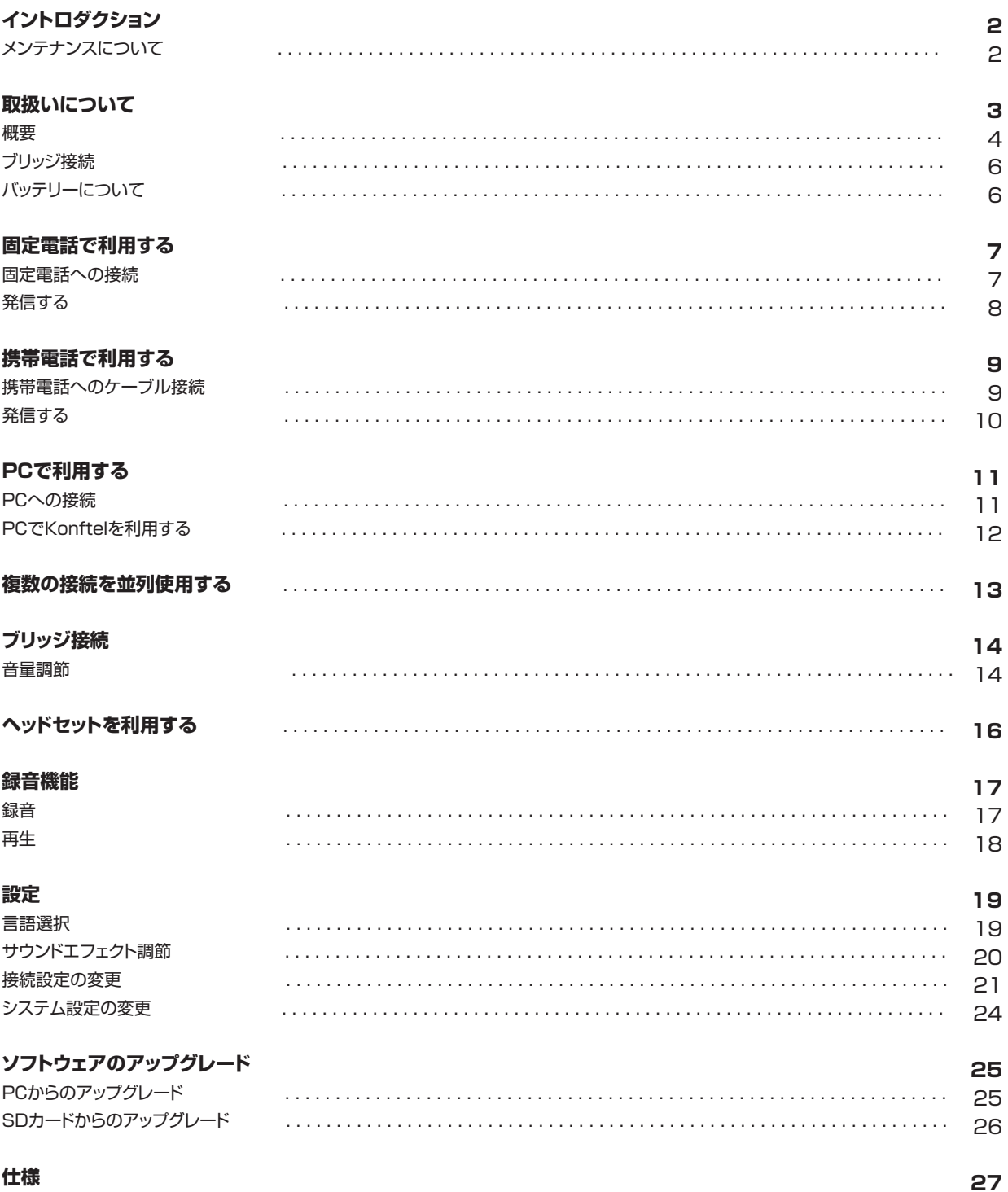

## イントロダクション

Konftel 55 は固定電話、携帯電話、PCに接続可能な会議ユニットです。電話会議、Web会議など遠隔会議でのOmniSound®HDオーディオ 品質を実現します。

- ●全帯域幅(20-24000Hz)における全二重通信、エコーキャンセラー、電波障害削減の機能を備えたOmniSound®HDの
- オーディオテクノロジー。(音声帯域幅は通信ネットワークの制限を受けます)
- ●Microsoft®Lync®などUCソリューションのサポート
- **●タッチボタン式LCD高解像度ディスプレイ 一 接続機器にあわせて画面が変化**
- ●モバイルケーブル(別売品)での携帯電話接続
- ●Konftel固定電話アダプタ(別売品)を通した固定電話との接続
- ●PC、またその他のハンズフリー接続対応のUSBデバイスへのUSB接続
- ●USBプレイバック/VoIPコールの自動検出(OmniSound®HDの音声処理は必要時のみ行われます。 音楽再生時には音声処理は行われません。)
- ●PCと電話間のオーディオブリッジ機能
- ●通話録音機能により会議後の内容確認やボイスレコーダーとしての使用が可能
- ●バッテリーはメインサプライ(電源アダプタ)もしくはUSB経由での充電可能
- ●ヘッドセットの接続オプションあり
- ●アップグレード可能
- ●2年保証

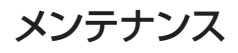

機器は柔らかい、乾いた布で手入れしてください。液体洗剤などは使用しないでください。

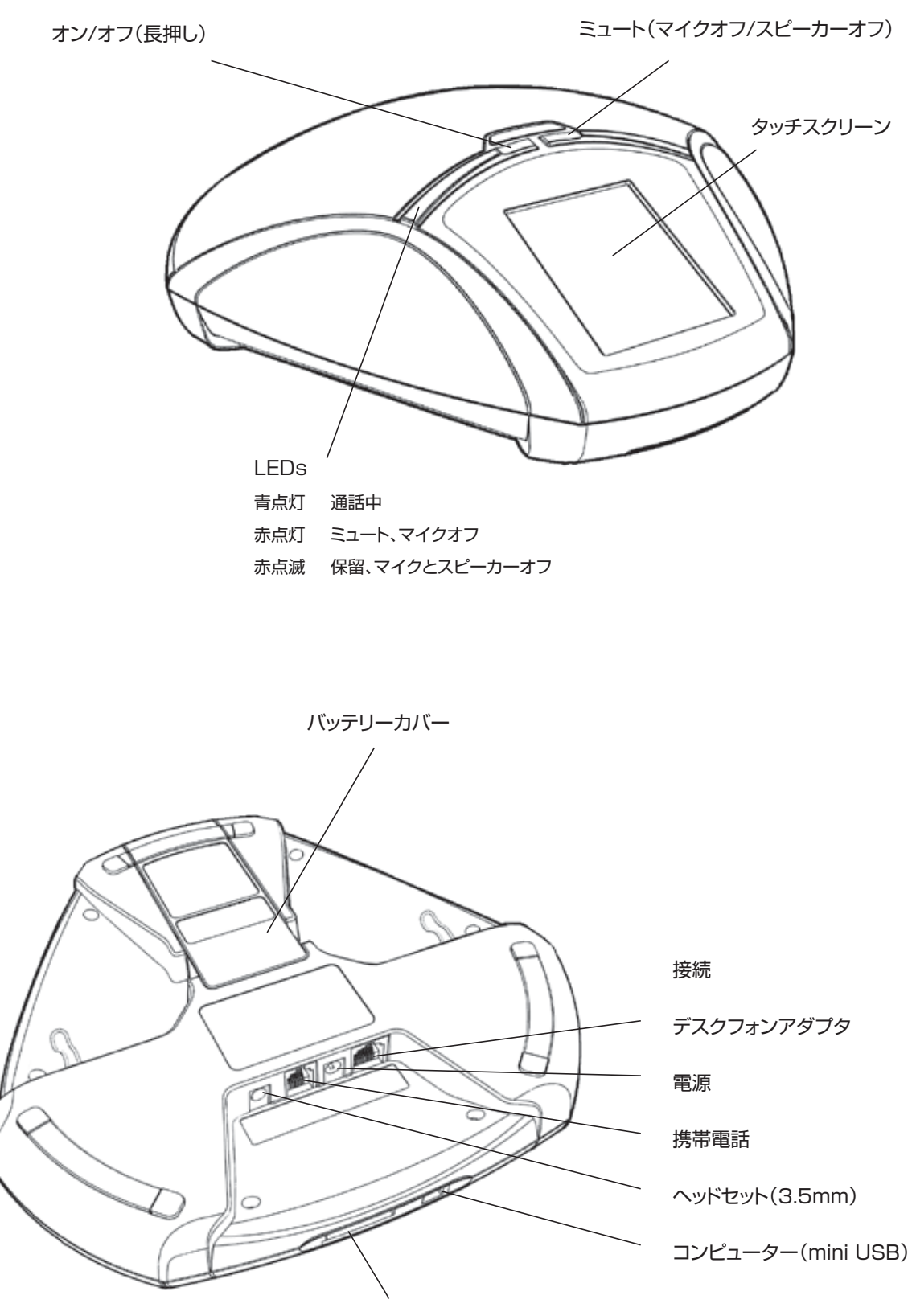

SDメモリカードポート

## 取扱いについて

#### 概要

Konftel 55は自動的に接続を検出します。ユニットには多様な接続オプションがありますが、状況に合わせて使用可能なボタンが表示される ため使い方はとても簡単です。

Konftel 55の起動直後、ディスプレイにはメニューボタンが表示されています。USBでPCに接続するとPCアイコンが表示されます。同様に 固定電話に接続すると固定電話アイコンが表示され、ヘッドセットに接続するとヘッドセットアイコンが表示されます。またSDカードを入れると 録音アイコンが表示されます。それぞれのアイコンの点灯は、その機能がアクティブであることを表しています。アイコンを押すとオン/オフの 切り替えができます。

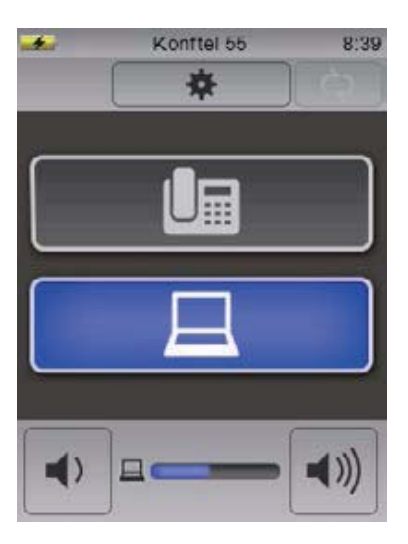

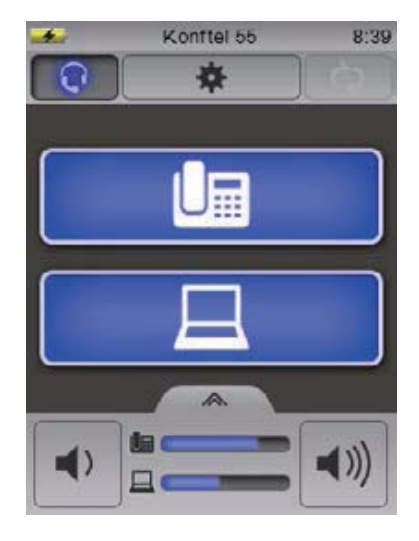

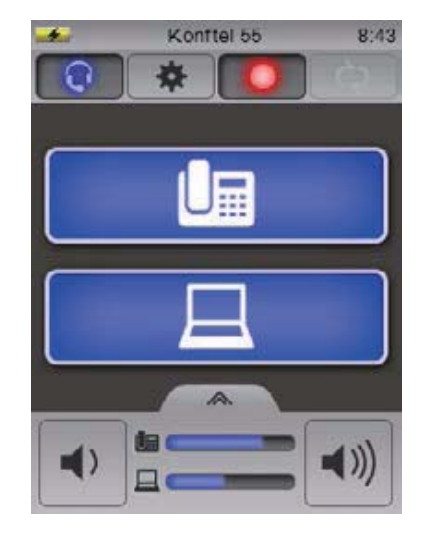

#### UCソリューションサポート

Konftel 55はMicrosoft®Lync®のなどのUCソリューションのサポートを拡大して います。詳しくはこちらをご覧ください。www.konftel.com

#### LED

携帯電話・固定電話アイコンがアクティブ状態の時、青いLEDライトが光り、オーディオチャ ンネルが開いていることを表示します。発信中を表示しているわけではありません。発信の 操作は、接続されたデバイス(携帯電話、もしくは固定電話)で行います。

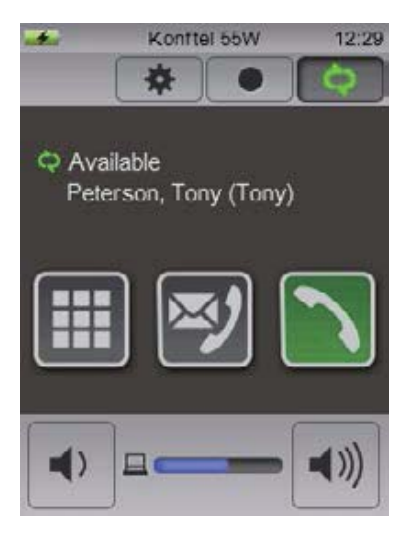

## 取扱いについて

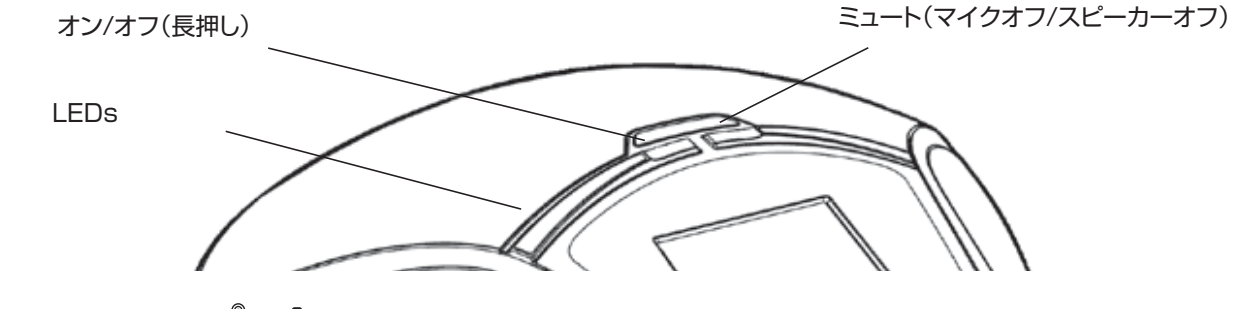

Konftel 55上のボタン( or )を押すことで、通話中の音声をKonftel 55から電話機へ、また電話機から55への伝送が可能です。

### ミュートボタン

- Ö ボタンを押すと通話の間マイクがオフになります。 LEDは赤く点灯し、2つのボタンが表示されます。
- $\Rightarrow$ スピーカーをオフにしたい時は( ※、※)ボタンを押してください。 LEDは赤く点灯します。
- $\bigcap$ ボタンを押して5秒後、もしくはスクリーンのボタン以外の部分を触った場合、スクリーン上のボタンは消えます。
- Ö ボタン(右側にある実際のボタン、もしくは画面上のボタン)をもう一度押すと、マイク(スピーカー)をオン状態にできます。 LEDは青く点灯します。

#### 省エネモード

Konftel 55には数段階のレベルの省エネモードがあります。無操作時、5分でバックライトが消え、15分後には画面が時刻表示に 変わります。バッテリー使用の場合はより短い時間になります。

## スイッチオフ

- $\Rightarrow$ ボタン(左側の実際のボタン)を3秒ほど押します。
- Ö **√**を押してKonftel 55の電源を切るかの確認をしてください。

## 取扱いについて

## ブリッジ接続

電話とPC間でオーディオブリッジが可能です。たとえばPC上でのSkype®のコールなどを組み合わせ、携帯電話や固定電話で発信すること ができます。電話とPC以外のオーディオブリッジの組み合わせはできません。オーディオブリッジに関する詳細は14ページをご覧ください。

## バッテリー

バッテリーはKonftel 55本体で充電可能です。付属の電源アダプタ、もしくはUSBで充電可能です。

L Konftel 55はバスパワーを有するUSBポートに接続する必要があります。また、主電源がオフの場合、USB経由の充電はさらに時間が かかります。

#### バッテリーを入れる

- □ バッテリーカバーを前に押し、外してください。
- $\Rightarrow$ バッテリーの金属部分が収納部のピンに接するよう、バッテリーを設置して下さい。

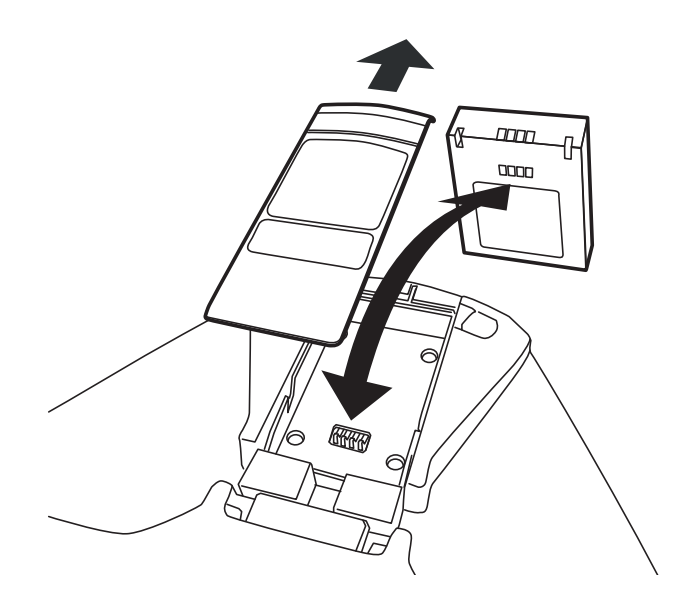

■ バッテリーカバーをスライドさせて元に戻してください。

## 固定電話で利用する

Konftel 55 と固定電話を接続することでOmniSound®HD品質の電話会議装置として使用できます。固定電話に元から搭載されている スピーカー機能とは異なり、高いサウンドレベル、全二重通信(双方向オーディオ)、効率的なエコーキャンセラー、ノイズキャンセリング機能を 利用することができます。

 $\odot$ OmniSound®HDは音声帯域幅の全体(100-24000Hz)にわたって音声処理を行います。ただ、現在の電話通信技術では帯域幅を 制限した音声情報を伝送するため、通話音声の音質はその分の影響があります。

Konftel 55を固定電話に接続するには、固定電話用アダプタ(アクセサリ)を電話機とハンドセットとの間に接続します。 このアダプタにより、通話音声をKonftel 55とハンドセットのどちらへ送るかボタンで切り替えることができます。 Konftel 55はすべてのデジタル電話(共同ネットワーク)に接続可能で、多くの場合、アナログ電話にも接続できます。

 $\bigcirc$ 固定電話はヘッドセットジャックから接続することもできます。9ページの「携帯電話でKonftelを使用する」もご参照ください。

#### 固定電話への接続

- Ö 電話のハンドセットケーブルを電話から外し、それを固定電話アダプタに接続してください。
- $\Rightarrow$ 下の図のように固定電話アダプタを電話とKonftel 55に接続してください。 ボタンがKonftel 55に表示されます。

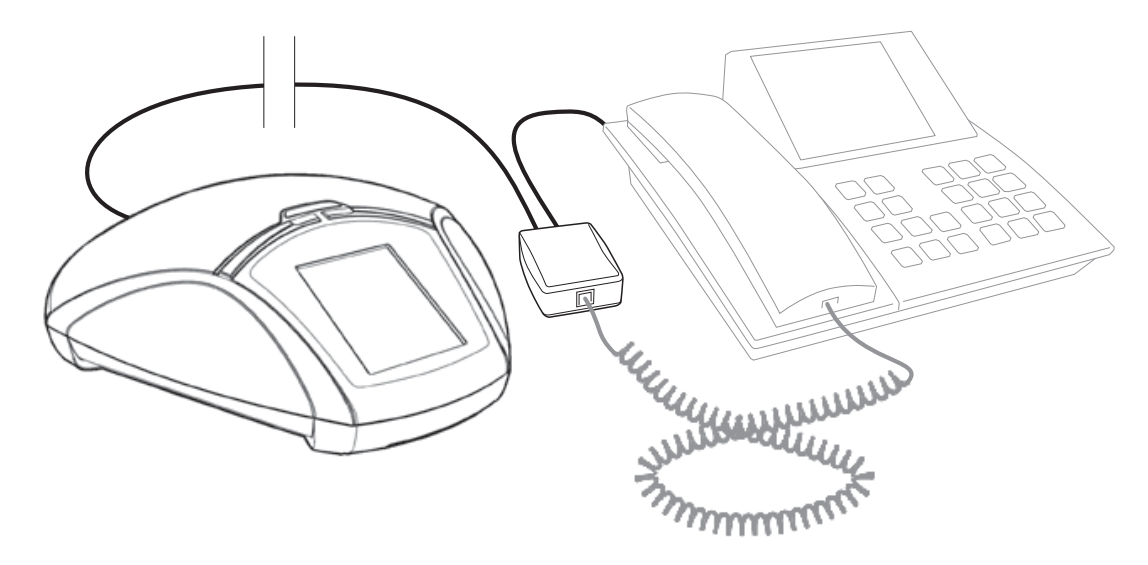

- $\Rightarrow$ 受信相手が適したサウンドレベルを受け取れるかを確かめるためのテストコールを行ってください。(21ページをご覧ください)。
- $\mathbf{C}$ 通話音声の音量レベルは電話機の機種によって異なります。したがって、すべての参加者に質のよいサウンドを確保するために Konftel 55側でマイクレベルの調節が必要です。この設定は本体に保存され、アダプタの接続の度に適用されます。

## 固定電話で利用する

## 発信する

通話中および発信中に、通話をKonftel 55に転送させることができます。

 $\Rightarrow$ Konftel 55上の ボタンを押すと音声を電話からKonftel 55に移動させることができます。 **国ボタンとLEDが点灯しています。** 

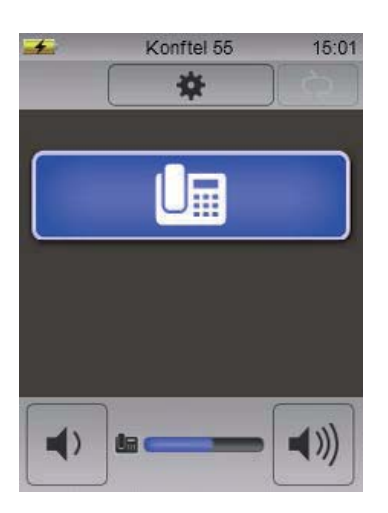

Ö ハンドセットを取り、固定電話で番号をダイヤルしてください。

#### 音量調節

音量は電話がアクティブ状態の時(La が点灯した状態)、調節することができます。完全に音をミュートすることはできません。

#### 転送と通話終了

- Ö ボタンを押すと音をKonftel 55と電話のハンドセットとの間で転送することができます。
- Ö ハンドセットを固定電話の元の位置に戻すと通話を終了することができます。
- Konftel 55上の ボタンは、後からKonftel 55を使用したい時、点灯したままになっています。 L

## 携帯電話でKonftelを利用する

Konftel 55と携帯電話を接続することでOmniSound®HD品質の電話会議装置として使用できます。高いサウンドレベル、全二重通信 (双方向オーディオ)、効率的なエコーキャンセラー、ノイズキャンセリング機能を利用することができます。

- $\bigcirc$ OmniSound®HDは音声帯域幅の全体(100-24000Hz)にわたって音声処理を行いますが、モバイル通信ネットワークは帯域幅を制 限しており音は圧縮されています。これは音質に影響を与えます。アップデートされた3Gネットワークを使用すると、良音質で通話でき る傾向があります。
- $\bigcirc$ Konftel 55は、固定電話と携帯電話を同時に使うことはできません。携帯電話が接続されたとき、固定電話の接続は使用できなくなり ます。

#### ケーブルを使用した携帯電話への接続

各携帯に適したケーブル(別売品)を使用してKonftel 55と携帯電話を接続します。Konftel 55は携帯電話に接続されたヘッドセットと同じ ように機能します。

- $\binom{?}{!}$ 種類によっては、ヘッドセットジャックを通して固定電話を接続することもできます。機能は携帯電話接続と全く同じです。
- $\rightarrow$ 携帯電話ケーブルを使ってKonftel 55と携帯電話を接続してください。 ボタンがKonftel 55に表示されます。接続するとボタンはすぐにアクティブ状態になります。
- Ö 受信相手が適したサウンドレベルを受け取れるかを確かめるためのテストコールを行ってください。(22ページをご覧ください)。
- $\mathbf{C}$ 通話音声の音量レベルは電話機の機種によって異なります。したがって、すべての参加者に質のよいサウンドを確保するためにKonftel 55側でマイクレベルの調節が必要です。この設定は本体に保存され、モバイルケーブル接続の度に適用されます。

#### 携帯電話の自動検出

Konftel 55は通常、ケーブルで携帯電話が接続された際に自動検出を行います。機種によってはコールが接続されるまで、もしくは使用され ていない状態でスリープにするためKonftel 55/ヘッドセットに接続されるまで、接続はアクティブ状態になりません。この場合、携帯電話から 発信するかコールを受けるまで ボタンは表示されません。

常に を表示させて携帯電話を自動的に接続させたくない場合は、設定を変えて、携帯電話は接続されているか否かに関わらずボタンを常 に表示させることができます。(21ページをご覧ください)

## 携帯電話で利用する

#### 発信する

Konftel 55上の ボタンが青色に光っているか確認してください。光っていない場合はボタンを押してください。 Ö

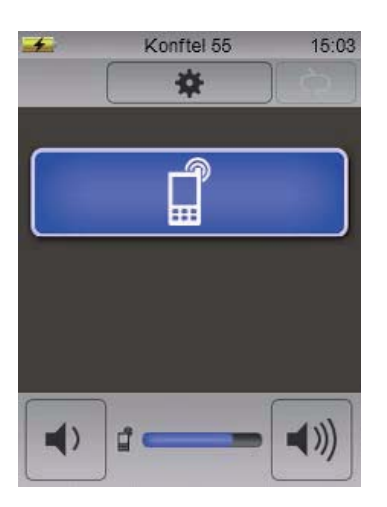

- Ö 携帯電話で番号をダイヤルしてください。
- L 携帯電話で通話中に通話音声をKonftel 55に移動させたい時はケーブルに接続してください。

#### 音量調節

音量は電話がアクティブ状態の時( が光った状態)、調節することができます。完全に音をミュートすることはできません。

#### 保留

Ö を押すと通話を保留できます。(マイクとスピーカーは切れます)

#### 通話を転送する

Ö 携帯電話からケーブルを外すと、Konftel 55から出ている音声が携帯電話に移ります。

#### 通話終了

- Ö 携帯電話で通話を終了してください。
- 後でまたKonftel 55を使用したい場合、55上の ボタンを点灯させたままにすることもできます。 L

## PCで利用する

Konftel 55 とPCを接続することでOmniSound®HD品質の通信会議装置として使用できます。通常のPCのスピーカー、マイクと異なり、 Konftel 55 は全二重通信(双方向音声)、効率的なエコーキャンセラー、ノイズキャンセリング機能を提供します。PCはKonftel 55 をエコ ーキャンセリングデバイスとして認識するので、通常、通信ソフトウェアは音声処理をKonftel 55 に委ねます。これにより質の良い音が得られ ます。これはSkype®のように手動で調整することもできます。

(ii) OmniSound®HDはオーディオのフル帯域幅(100-24000Hz)にわたって効果がありますが、ネットワーク機器や、他地点で会議参加 者が使用している機器によっては、音質が制限される場合があります。

## PCへの接続

- <del>∟</del>) 付属のUSBケーブルでPCをKonftel 55へ接続してください。 ボタンがKonftel 55に表示されます。ボタンはすぐに接続状態になります。
- L 通常、OSが自動でKonftel 55をスピーカー及びマイクとして選択します。Konftel 55が自動的にオーディオデバイスとしてPCで選 択されない場合、PCの設定画面を開き、Konftel 55を選択してください。
- (ii) PC内臓スピーカーを使用するソフトウェアプログラムを起動している場合は、スピーカーをKonftel 55に切り替えるためにプログラム を再起動する必要があります。

## PCで利用する

## PCのスピーカーとして使用する

USBケーブルを接続するとUSBがすぐに有効になります(△ が光ります)

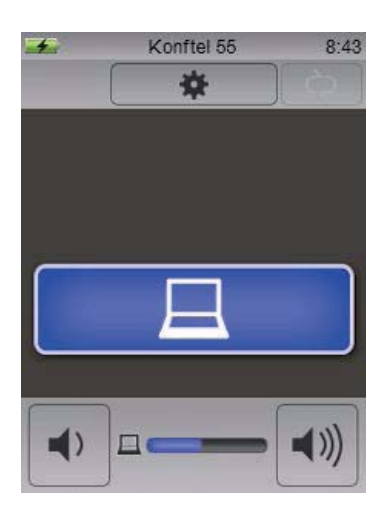

PCは通常、マイクを使える他のプログラムが作動していない場合、Konftel 55のスピーカーのみ有効です。これはKonftel 55がPCスピー カーとして作動しており、OmniSound®HDのオーディオプロセッシングが切れていることを意味しており、音は変わりません。

#### Konftelを会議ユニットとして利用する

通信ソフトウェア、また音声録音ソフトウェアがPCで作動している時、Konftel 55マイクもアクティブ状態になります。 この時OmniSound®は全二重通信とエコーキャンセリング処理をします。同時にKonftel 55上の青LEDも点灯します。 VoIP通信を行うには Skype®、 Microsoft® Lync®、オンラインの会議サービスやその他VoIP(Voice over IP)ソフトウェアを使ってくだ さい。

#### 音量調節

音量はPC上とKonftel 55上で調節できます。

 $\Box$  Konftel 55上の  $\Box$ ボタンを押すと音を素早く消すことができます。

## 複数の接続を並列使用する

固定電話と携帯電話を同時に接続することができます。 Konfel 55に両方のボタンが表示され、通話を選択できます。 ブリッジ通話はできません。必ず通話する接続をどちらか選択する必要があります。もう片方の接続は止まります。ボタンを押すことで接続を 切り替えることができます。接続している方のボタンは保留状態でゆっくりと点滅します。

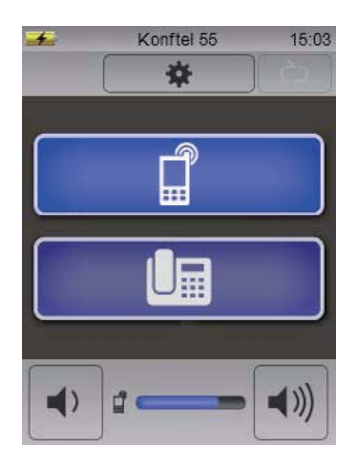

ブリッジ接続

PCと電話の音声を有効にすることで、PCと電話のブリッジ接続が可能です。どちらの音声にも、OmniSound®HDの音声処理(全二重通信、 エコーキャンセラー、ノイズキャンセラー)を行います。

□ マークを押して(接続されている電話による) ■マーク もしくは ■ マークを押してください。 どちらのボタンも点灯し、PCと電話の音声はKonftel 55から出力されます。音量操作部にはインジケーターが2つ表示されます。

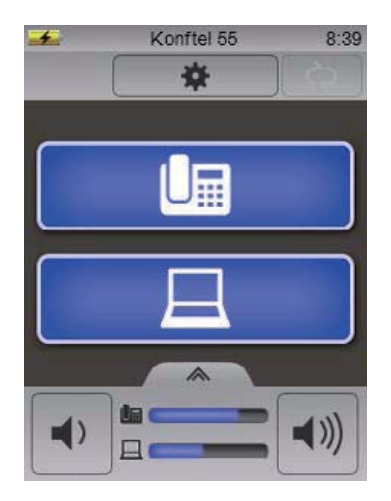

#### 音量調節

全体のレベル操作は、通常通り左右の音量ボタンを押して調節します。

#### PCと電話端末の音量を個別に調節する

PCと電話端末の音量が異なる場合、どちらの音声も明瞭に聞こえるよう、音量を個別に調節します。

#### Ö 音量調節部の上部にあるボタンを押してください。

音量調節部が、2音量を個別調整する表示に変わります。

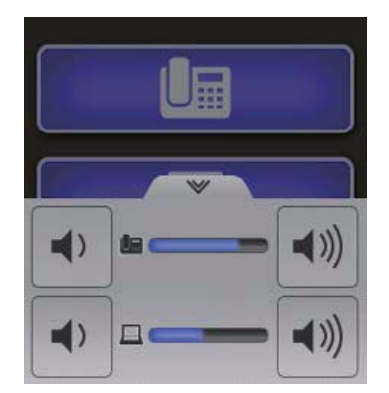

## ブリッジ接続

- Ö 2つの音量を個別に調節します。
- Ö 音量調節部の上部ボタンをもう一度押すと全体の音量調節に戻ります。
- L Konftel 55は、PC及び通信端末との接続が切断した際に設定音量を保存します。接続がもう一度アクティブになったときは、直前に 設定していた音量で動作します。

## ヘッドセットを利用する

#### Konftel 55はヘッドセットポートを備えています(3.5mmプラグ)。

- L ヘッドセットがKonftel 55で使えない場合は、22ページの設定の見出し「ヘッドセット」の項目をご覧ください。
- (^) またヘッドセットサウンドレベルのサウンドレベルを調整できる設定もあります。この設定でスピーカーからの音のように力強く感じるこ とができます。

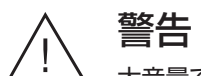

大音量でヘッドフォン、イヤフォンを使用すると聴力にダメージを与えます

Ö ヘッドセットをKonftel 55に接続してください。

マークがKonftel 55に表示されます。

□ Qマークを押すとKonftel 55へ接続されます。 ボタンが光り、Konftel 55からヘッドセットへ音声が転送されます。

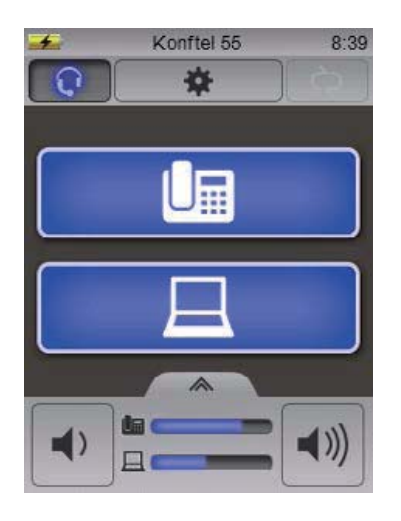

## 録音機能

Konftel 55 は会議の録音や記録作成にも使用可能です。録音はメモリーカードで保存できます。フォルダは録音の日付とともに自動的に カードに作られます。これらは録音を開始すると時間とともにWAVフォーマットに保存されます。 Konftel 55はSDとSDHCカードをサポートしています。録音可能な時間は、メモリーカード1GBあたり35時間です。

## 録音

- (^) 電話会議の録音は、会議参加者の同意を得た上で実行してください。参加者は通話が録音されているということを知らせるシグナルを 一定の間隔で聞くことができます。
- Ö Konftel 55にSDメモリーカードを入れてください。
	- メニューボタンの右側は録音ボタン(●)です。  $\overline{1}$ Konftel 55  $8:43$ 春 屇
- Ö 録音ボタンを押すと録音が開始されます。 録音ボタン(●)は赤く点灯し、録音時間が表示されます。

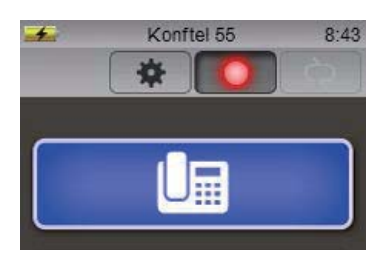

□ 録音ボタン(●)をもう一度押すと録音停止します。 録音内容はSDカードに保存されます。

## 録音機能

#### 録音内容を聞く

再生や編集のために、録音内容をカードからPCへ移動させることができます。また、Konftel 55でも再生可能です。

- □> MENUボタンを押して ボタンを選択してください。 SDカードに保存された録音データのリストが表示されます。
- Ö 聞きたい録音データを押してください。

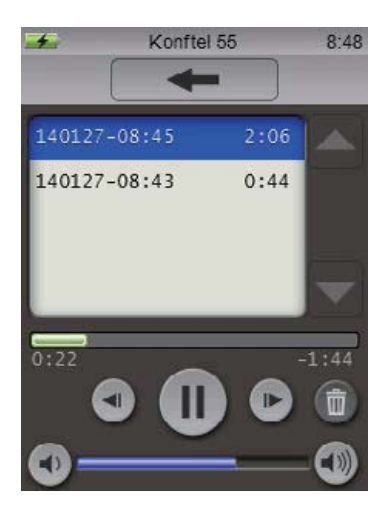

|| ボタンで再生を止めることができます。また早送り( |▶ )、早戻し( ◀ )ボタンで10秒ごとに早送り、早戻しができます。 ボタンの上のタイムラインで聞きたい部分を指定して再生することもできます。

■) と (※) ボタンを使って音量を調節してください。

ボタンで選択中のデータを消すことができます。

設定

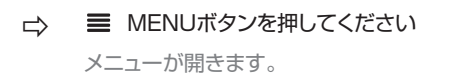

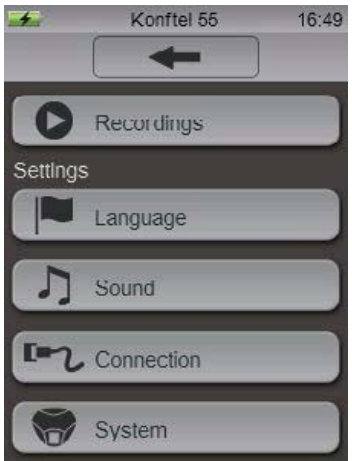

#### 言語の変更

- □ メニュー内の |■ ボタンを押してください。
- ☆ リストから言語を選び ← ボタンを押してください。

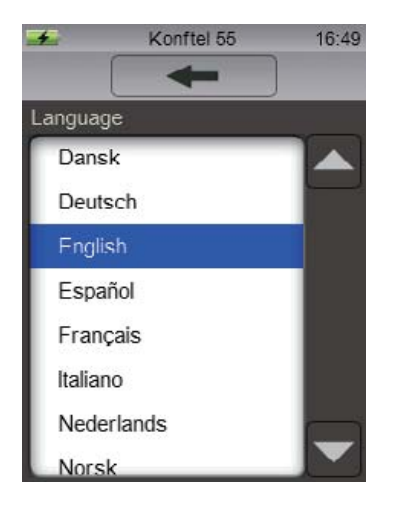

## 設定

## 効果音を調節する

- □ メニューの ♪ サウンドボタンを押してください。
- Ö ボタンを押して設定を変え、最後に ボタンで終了してください。

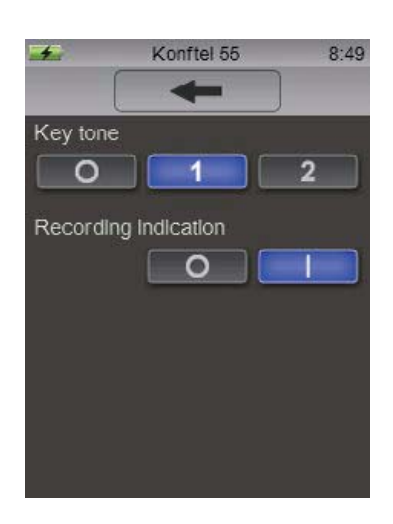

キートーン

オフ、静か、少し大きめのクリック音を選択できます。

#### 録音通知

呼び出している時、通話が録音されていることを知らせる機能です。等間隔で信号が聞こえます。この設定は切ることもできます。

設定

#### 接続設定の変更

- □ メニューの 接続マークを押してください。
- □ ボタンを押して設定し、 ← ボタンで終了してください。

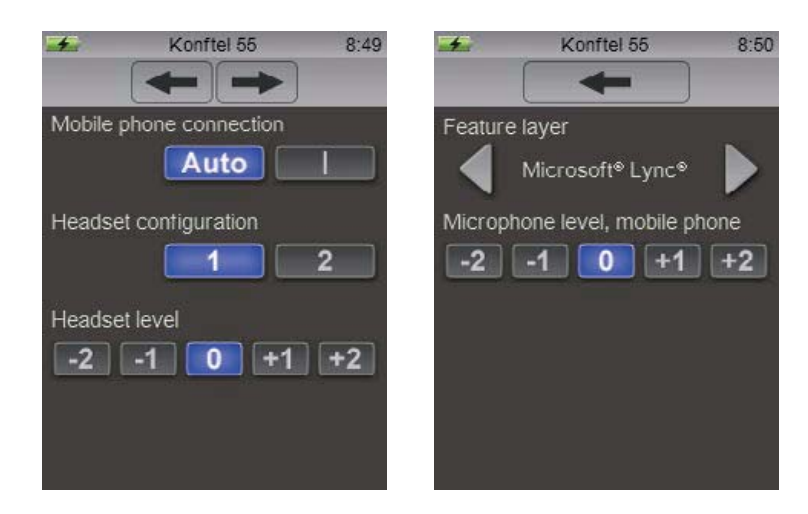

#### 携帯電話接続

Konftel 55 は通常携帯電話がケーブルで接続されたとき検出します。携帯電話によっては通話が確立するまで接続がアクティブ状態に ならないものもあります。常にKonftel 55にサウンドアクティブボタンを表示したい場合は、Autoの代わりに|を選択してください。

#### 固定電話アダプタの設定

L この設定は電話アダプタが接続されている場合のみ利用できます。

ハンドセットコネクタのピン配置は電話メーカーによって異なります。アダプタがあなたの電話とでうまく機能しない場合、1から2までこの 設定を動かすことでピンの構成を変える必要があります。

□ ボタンをアクティブ状態にし、接続された電話のハンドセットをあげると、電話アダプタが機能しているか確認できます。 Konftel 55の接続トーンを確認してください。

#### 固定電話アダプタマイクレベル

L この設定は電話アダプタが接続されている場合のみ利用できます。

通話により伝送される音声の信号レベルは通信端末の機種によって異なるため、その端末ごとにマイクレベルを調整する必要があります。 そうすることでKonftel 55は最適なパフォーマンスを実現し、他の参加者もクオリティの高い音を楽しむことができます。 設定はKonftel 55に保存され、電話がアダプタで接続されると使用できます。

- Ö マークをアクティブ状態にし、テストコールを行ってください。
- □ メニューの 接続設定を開き、適したレベルになるまで通話中の音の調節を行ってください。
- (イ) 電話端末へ直接話すときは、音は標準レベルにしてください。 聞き取りづらい地点がある場合、0から+1、もしくは+2の間で調整してください。 音が歪んでいる地点がある場合、0から-1、もしくは-2の間で調整してください。

#### 携帯電話マイクレベル

L この設定は携帯電話がケーブルで接続されている場合のみ利用できます。

通話により伝送される音声の信号レベルは通信端末の機種によって異なるため、その端末ごとにマイクレベルを調整する必要があります。そう することでKonftel 55は最適なパフォーマンスを実現し、他の参加者もクオリティの高い音を楽しむことができます。 設定はKonftel 55に保存され、次回以降携帯電話が接続されると使用できます。適正なレベルは製品によって異なるため、新規の携帯端末を 接続する度に調節する必要があります。

- L ほとんどの携帯電話は基本設定0で問題ありませんが、このセッティングをすることで微調整が可能です。
- Ö マークを有効にし、Konftel 55に接続した携帯電話でテストコール行ってください。
- Ö メニューの 接続設定を開き、適したレベルを探し通話中の音を調節してください。
- (イ) 電話端末へ直接話すときは、音は標準レベルにしてください。 聞き取りづらい地点がある場合、0から+1、もしくは+2の間で調整してください。 音が歪んでいる地点がある場合、0から-1、もしくは-2の間で調整してください。

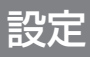

#### ヘッドセット

この設定で、ヘッドセットの機種に応じてヘッドセットポートを変更できます。 3.5mmプラグのヘッドセットの多くは3極(モノ)または4極(ステレオ)のもので、マイク端子がスリーブ側に付いています。ヘッドセットが機能 しない場合、互換が取れていない可能性があります。

#### ヘッドセットレベル

感度(オーディオボリューム)はヘッドセット間で変わります。そのため、スピーカで聞くのと同じくらいの音量まで調整することが可能になって います。

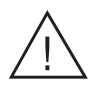

警告 大音量でのヘッドフォン/イヤフォンの使用は聴力にダメージを与えます また高感度のヘッドセットの場合も大音量は聴力に影響します

(^^) 安全のため、この設定はヘッドセットを外すとリセットされるようになっています。次に接続されるヘッドセットがより感度の高いものであ る場合に備えています。

#### フィーチャーレイヤー

UCソリューションのフィーチャーレイヤーを設定できます。初期設定はMicrosoft® Lync® となっています。設定時にはKonftel55がPCで 使用されているLync® クライアントを検出した場合、Lync® のフィーチャーレイヤーがKonftel 55上に表示されます。

## タイトル

#### システム設定を変える

- Ö メニューの システムボタンを押してください
- Ö ボタンを押して設定し、 ボタンで終了してください。

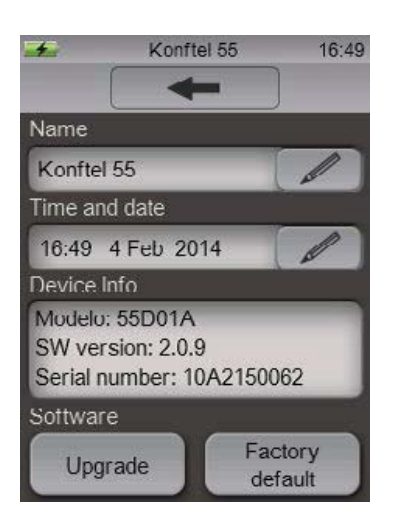

以下の設定変更が可能です :

- ●Konftel 55の名前を変える
- ●録音の日付、時刻設定
- ●ソフトウェアのバージョンチェック
- ●ソフトウェアアップグレード
- ●Konftel 55の設定をデフォルトに戻し、保存した設定をすべて削除する

## ソフトウェアのアップグレード

Konftel 55が最新のソフトウェアで動作するよう、内部ソフトウェアをアップグレードすることが可能です。アップグレードはUSB経由で、 もしくはSDカード経由でも可能です。

L 表示言語の設定にかかわらず、アップグレードモードの表示言語は英語です。"Konftel Upgrade Utility"(ソフトウェア)による操作も 同様です。

#### PCからのアップグレード

Microsoft® Windows® のPCが必要です。

#### Konftel Upgrade Utilityのインストール

- □> www.konftel.com/upgradesでKonftel 55を選択してください。
- Ö Konftel Upgrade Utilityをダウンロードしてください。
- Ö PCにソフトウェアをインストールしてください。インストールプログラムのガイドにしたがってください。

#### アップグレードソフトウェア

- Ö Konftel 55をUSBケーブルを使ってPCに接続してください。
- □ = メニューボタンを押して システムを選択してください。
- Ö アップグレードモードで、アップグレードボタンを押してチェックボタンで確定すると再起動します。

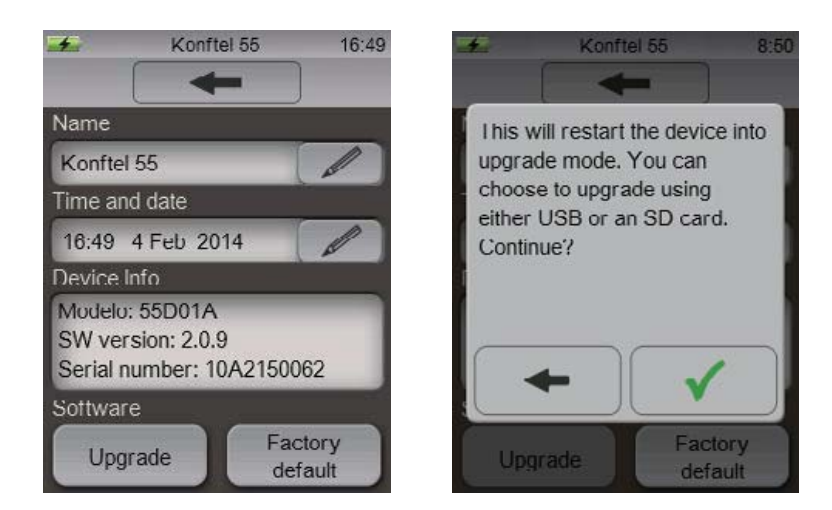

Konftel 55はアップグレードモードで再始動します。

- Ö Konftel 55が再起動している時、 USB使用を押してください。
- Ö Konftel Upgrade UtilityをPCで始めてください。ソフトウェアガイドに従ってください。

## ソフトウェアのアップグレード

L Konftel Upgrade Utility を使って、Konftelのウェブサイトから自動で最新版をダウンロード、インストールさせることを推奨します。 先にPCにダウンロードしたファームウェアをインストールすることも可能です。

#### SDカードでのアップグレード

この方法にはSDカードリーダー付のPCが必要です。

#### アップグレードファイルのダウンロード

- Ö www.konftel.com/upgradesでKonftel 55を選択してください。
- Ö Konftel 55/55W用の最新版のソフトウェアをダウンロードしてください。
- Ö ファイル(拡張子.kt)をSDカードにコピーしてください。

#### ソフトウェアのアップグレード

- Ö ソフトウェアファイルの入ったSDカードをKonftel 55に入れてください。
- □ メニューボタンを押して、●システムを選択してください。
- Ö アップグレードボタンを押して、 ボタンで確定するとアップグレードモードで再起動します。

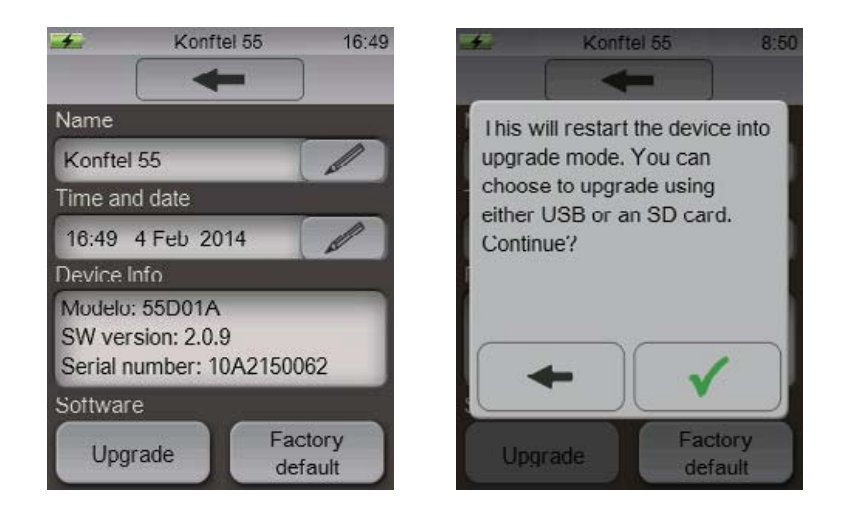

Konftel 55はアップグレードモードで再始動します。

- □> Konftel 55が再起動している時、SDカード使用ボタン を押してください。
- Ö Konftel 55に表示されたガイドに従ってください。

## 技術仕様

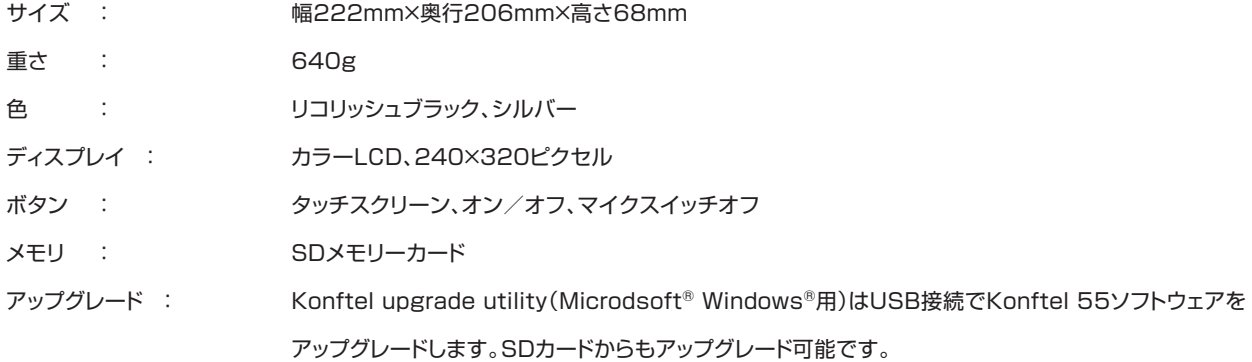

#### **電 源**

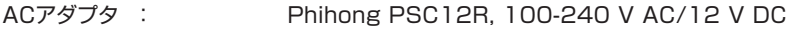

#### **接 続**

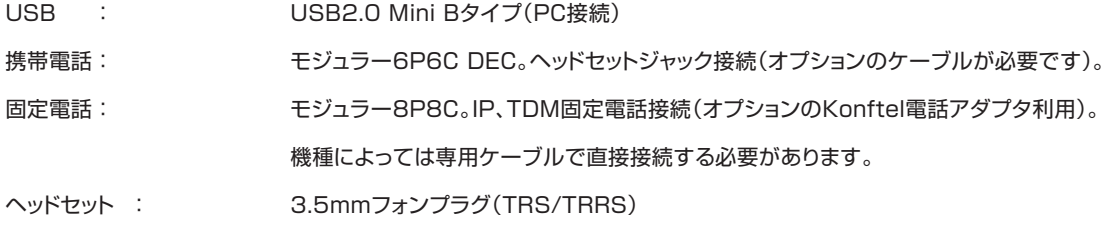

#### **サウンド**

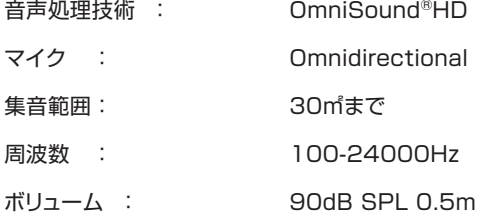

#### **環 境**

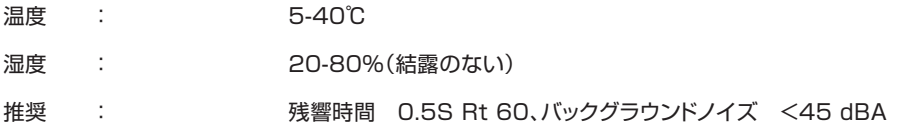

Konftelはオーディオ会議システムの業界をけん引する会社で、急速に成長しているブランドです。1988年以降、距離にかかわらず人々が会 議を行う手助けすることが私たちの使命でした。

自らの成功から、私たちは電話会議が時間とお金の節約になり、同時によりよい環境を作るすばらしいものであるということを知っています。

音質の高さは効果的な会議に不可欠です。これが特許取得の音声技術OmniSound®がすべてのKonftel会議電話に組み込まれている理由 です。製品はKonftelブランドのもと世界中で販売されています。Konftelはスウェーデンに本社拠点を置いています。詳細は www.konftel.comよりご覧ください。

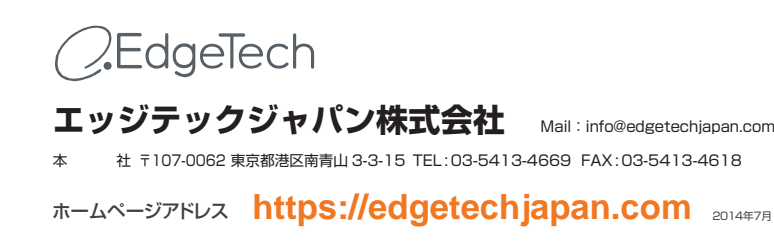